*Handleiding Werking Portaal SBR-wonen voor dPi2024*

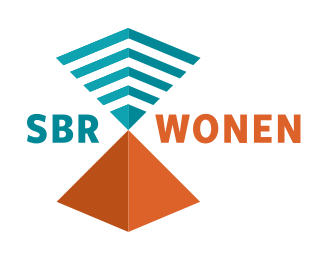

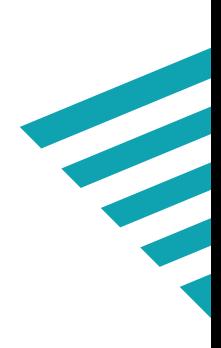

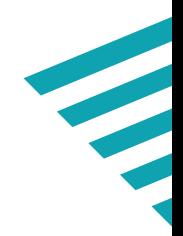

## **Handleiding Werking Portaal**

Om het aanleveren van de dPi2024 via het portaal van SBR-wonen zo makkelijk mogelijk te maken, zijn er twee handleidingen ontwikkeld die u in onze kennisbank kunt vinden:

- Een handleiding met een toelichting op de uitgevraagde informatie.
- Deze handleiding over de werking van het portaal.

In deze handleiding laten we aan de hand van schermafbeeldingen zien welke stappen u moet doorlopen voor het inloggen, invullen en versturen van de dPi2024.

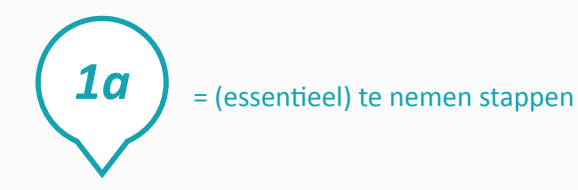

 $=$  (essentieel) te nemen stappen  $\parallel$  = toelichting op knoppen/navigatie/etc.

*a*

## **Belangrijke aandachtspunten**

Belangrijke aandachtspunten zijn:

- Als u van uw softwareleverancier een XBRL-bestand heeft gekregen, start dan met het uploaden van dit bestand. U kunt vervolgens de eventuele ontbrekende gegevens aanvullen. Als u het bestand later uploadt, verliest u de al ingevulde gegevens.
- De verschillen en bijzonderheden per regime zijn in bijlage I van de 'Inhoudelijke handleiding portaal SBR-wonen voor dPi2024' beschreven.
- Alle bedragen moeten in euro's worden ingevuld en niet in x 1.000 euro. Een bedrag van honderdduizendvierhonderd euro wordt dus als 100.400 opgenomen en niet als 100.
- Voor 2024 vult u de forecastgegevens in, voor de prognosejaren 2025-2029 gaat u uit van de begrootte gegevens.
- In de tabellen van de hoofdstukken 2.7, 3.41 en 4.1 van de dPi worden percentages uitgevraagd. U dient hier de daadwerkelijke percentages in te vullen. Vb: 1% vult u dus als 1 in.
- Gebruik geen F5 (vernieuwen), vorige pagina of volgende pagina in uw browser; de hele rapportage wordt hierdoor ververst.
- Het portaal van SBR-wonen wordt ondersteund door drie browsers. Gebruik (de meest recente versie van) Google Chrome, Firefox of Edge.
- Het is niet mogelijk om binnen één corporatie met verschillende medewerkers **gelijktijdig** aan het aanleveren van de dPi te werken. **Let op!** U krijgt geen melding als een collega inlogt of al ingelogd is. Het is daarom belangrijk dit binnen een corporatie onderling goed af te stemmen zodat u uw ingevulde gegevens kunt opslaan.

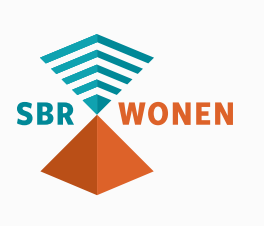

# **Stap 1. Inloggen**

## **Stap 1a**

Klik op de homepage van sbr-wonen.nl op 'Indienen dPi2024' om naar de specifieke dPi2024 pagina te gaan.

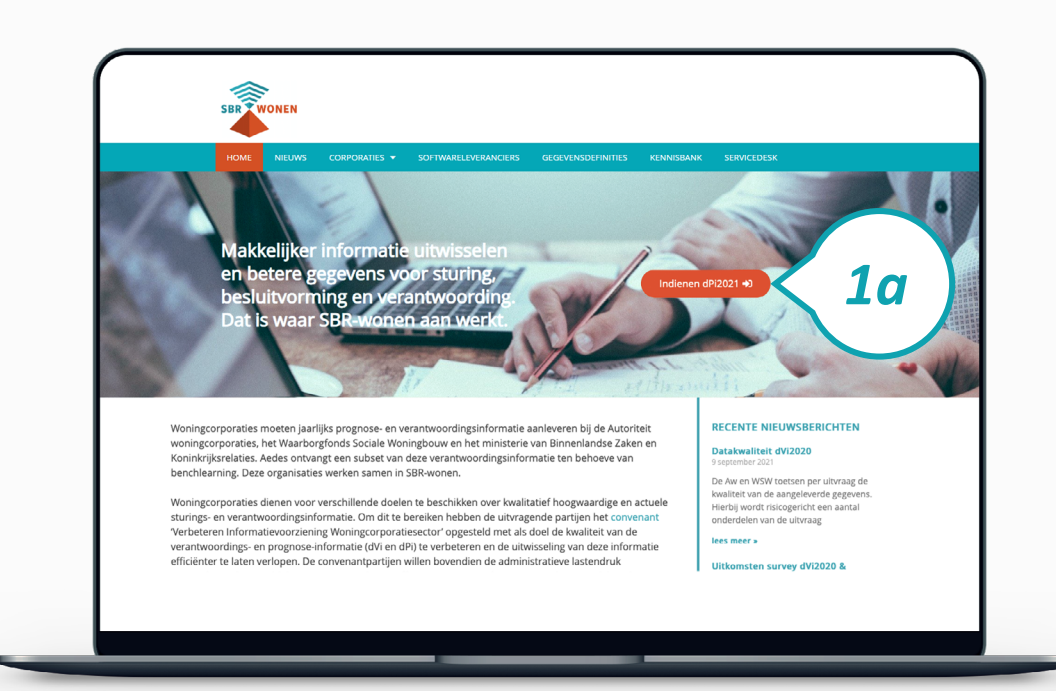

### **Stap 1b**

Klik vervolgens in de linkerkolom op 'Indienen dPi2024' om naar het portaal van SBR-wonen voor de dPi2024 gaan.

#### **Toelichting**

- a. Op deze pagina ziet u of er meldingen of storingen zijn.
- b. U vindt hier ook alle informatie over de dPi2024, zoals handleidingen,

gegevensdefinities en de link naar de Kennisbank.

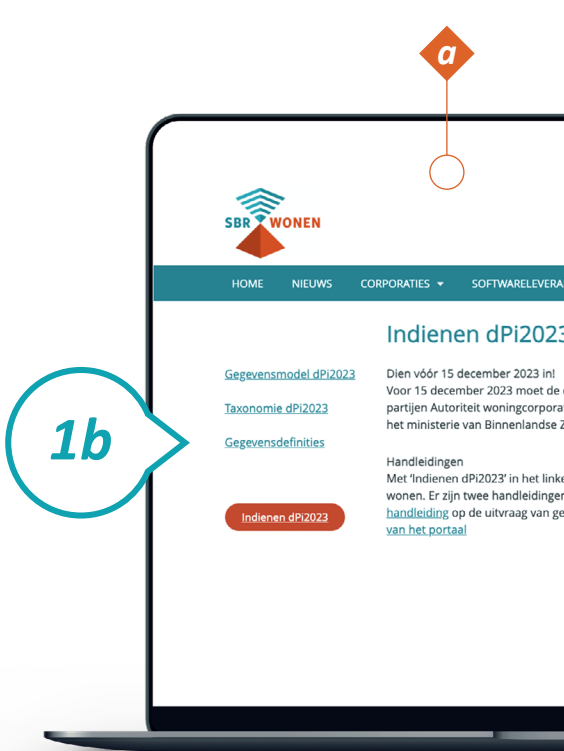

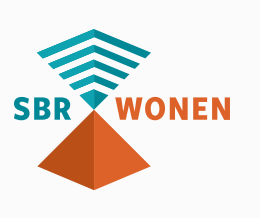

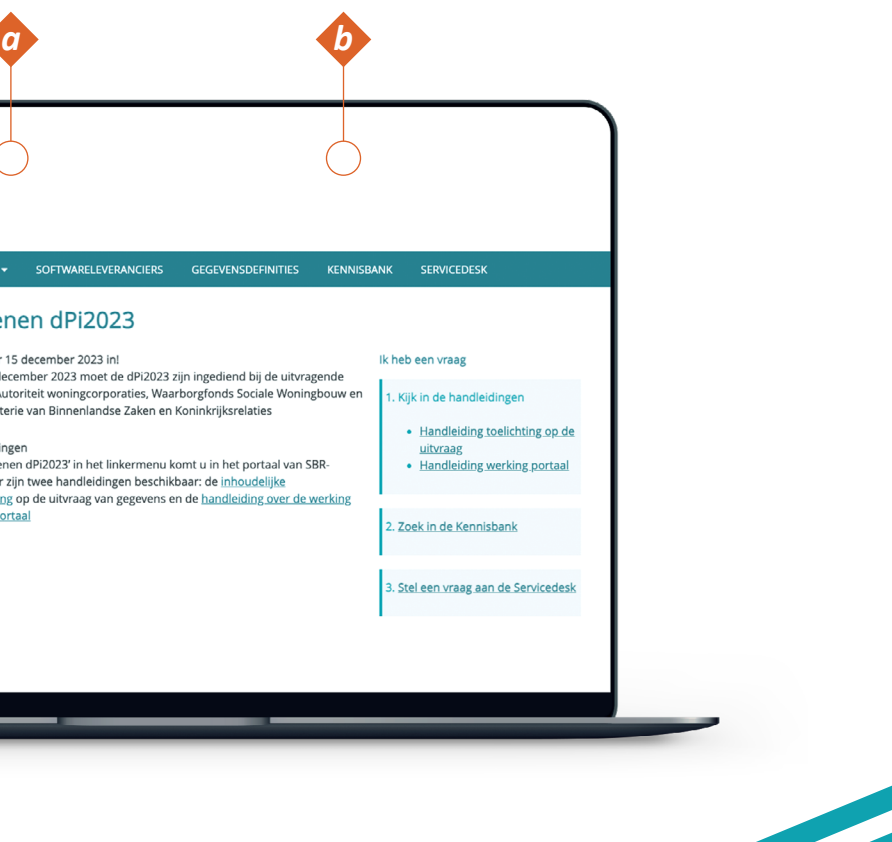

#### **Stap 1c**

Inloggen doet u met behulp van eHerkenning (betrouwbaarheidsniveau 2+) met machtiging voor SBR-wonen-dPi. Op deze pagina kiest u de aanbieder waarbij uw corporatie is aangesloten. Vervolgens klikt u op 'Verder' en logt u in via uw eigen aanbieder.

#### **Let op! Niet gelijktijdig in portaal met collega's**

Het is niet mogelijk om met verschillende medewerkers **gelijktijdig** aan de dPi in het portaal van SBR-wonen te werken. U krijgt geen melding als een collega inlogt of al ingelogd is. Als u met meerdere collega's samenwerkt aan de dPi in het portaal van SBR-wonen, is het belangrijk dit onderling goed af te stemmen. Ingevulde gegevens kunnen anders verloren gaan.

**Toelichting** 

**1. KvK-nummer: uitlog-mogelijkheid**

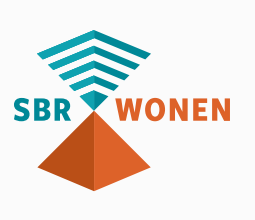

# **Sap 2. Keuze: uploaden xbrl-besand (optioneel) en regime of handmatige invoer**

Als u van uw softwareleverancier een xbrl-bestand heeft ontvangen, klik dan

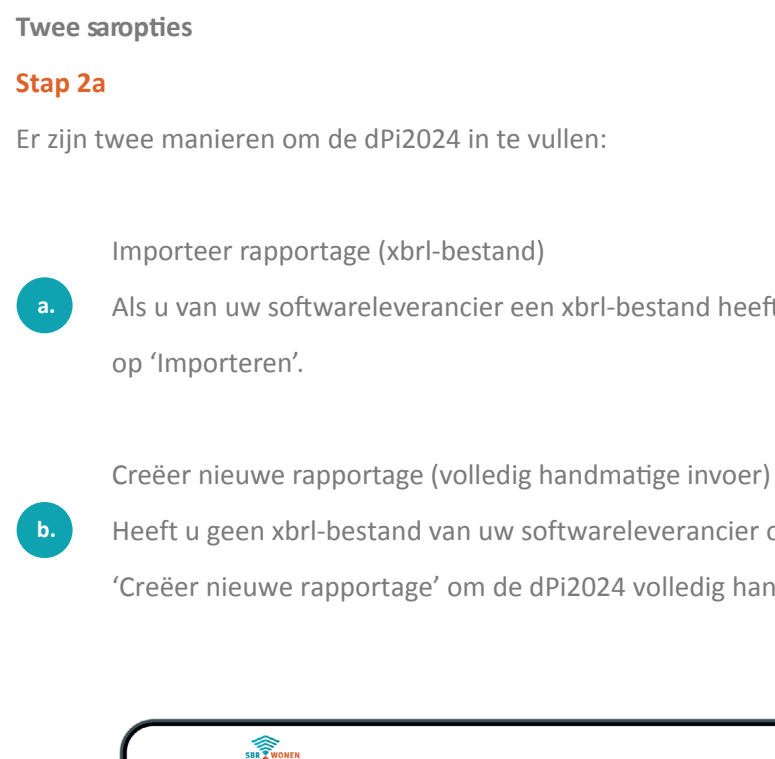

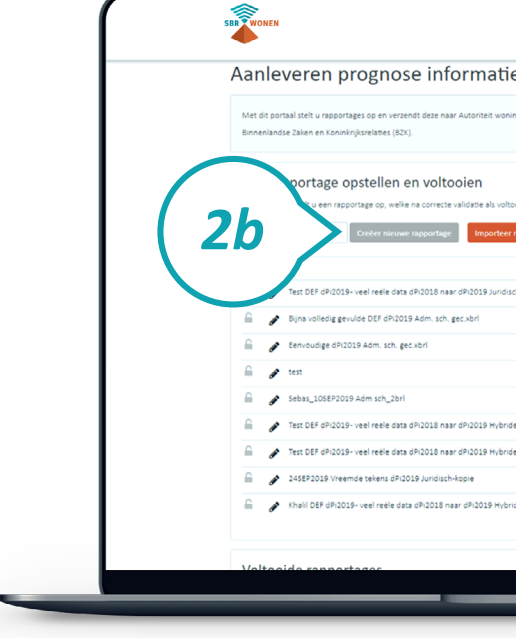

- 
- Heeft u geen xbrl-bestand van uw softwareleverancier ontvangen, klik dan op
- 'Creëer nieuwe rapportage' om de dPi2024 volledig handmatig in te vullen.

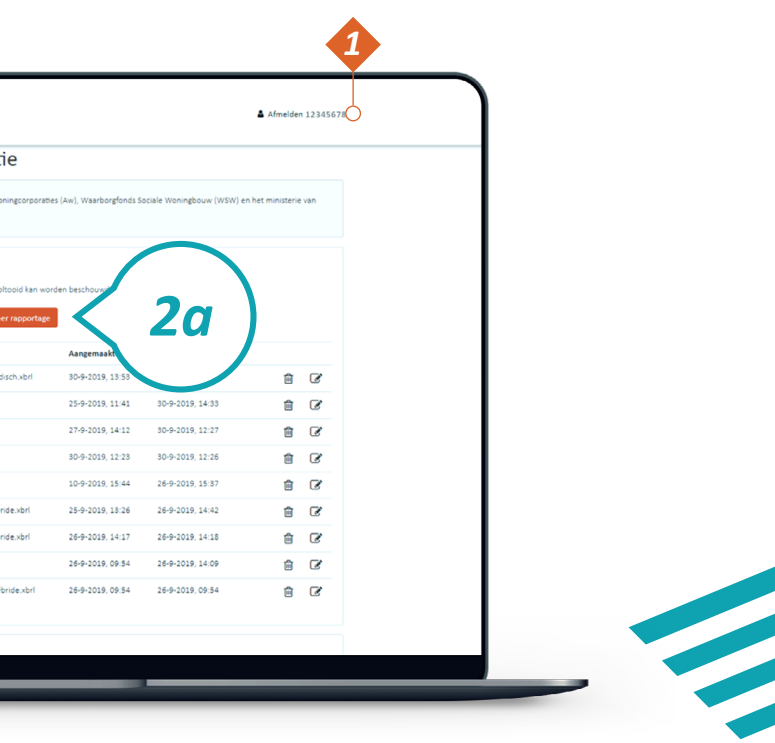

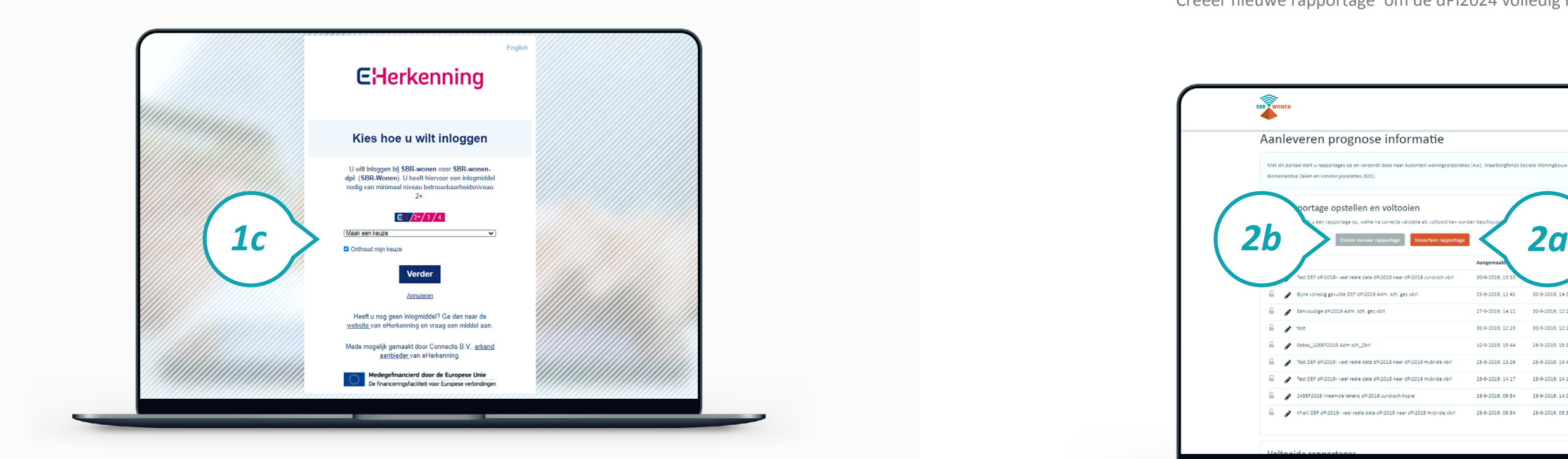

#### **Let op!**

Start met het uploaden van het xbrl-bestand (als u dat heeft). De dPi-rapportage wordt dan gevuld met de gegevens uit het xbrl-bestand zodat u alleen nog de eventuele ontbrekende gegevens hoeft aan te vullen. Als u start met 'creëer nieuwe rapportage' en dus volledig handmatig invult, kunt u daarna geen xbrl-bestand meer toevoegen.

**Keuze regime**

## **Stap 2b**

Er volgt nu een pop-up scherm. Kies hier het regime dat geldt voor uw corporatie en klik daarna op 'Doorgaan'.

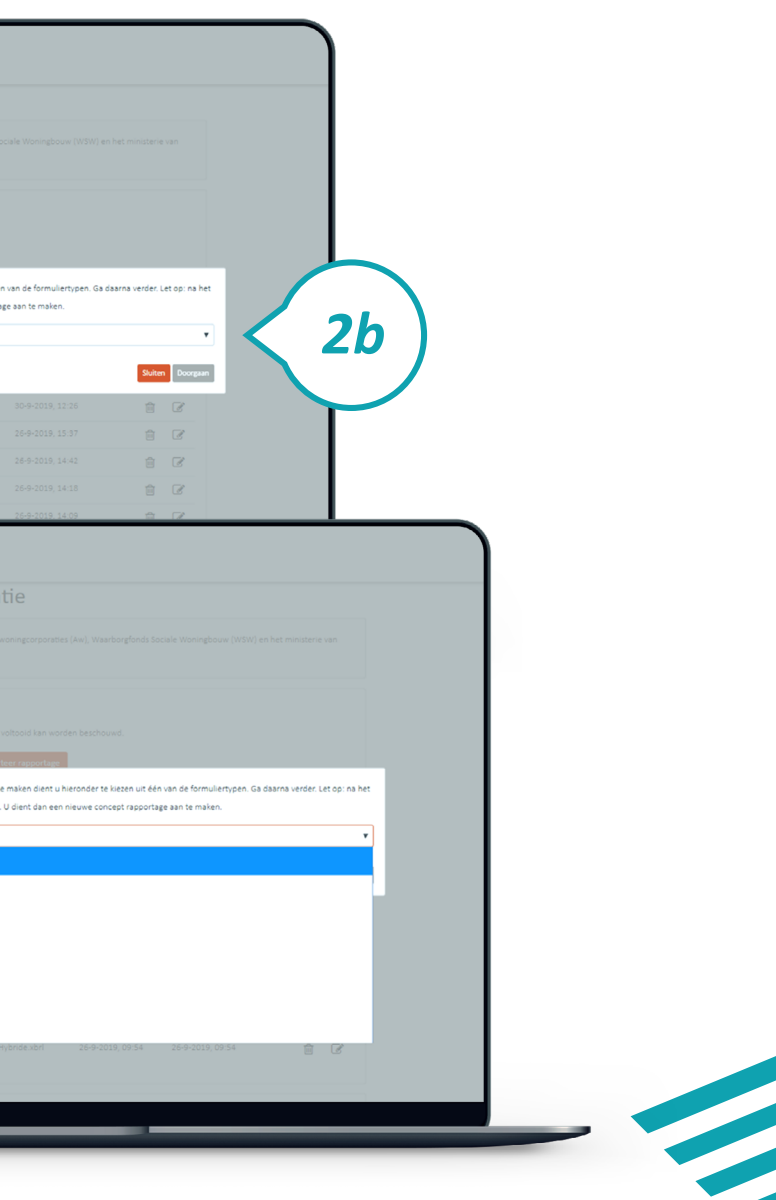

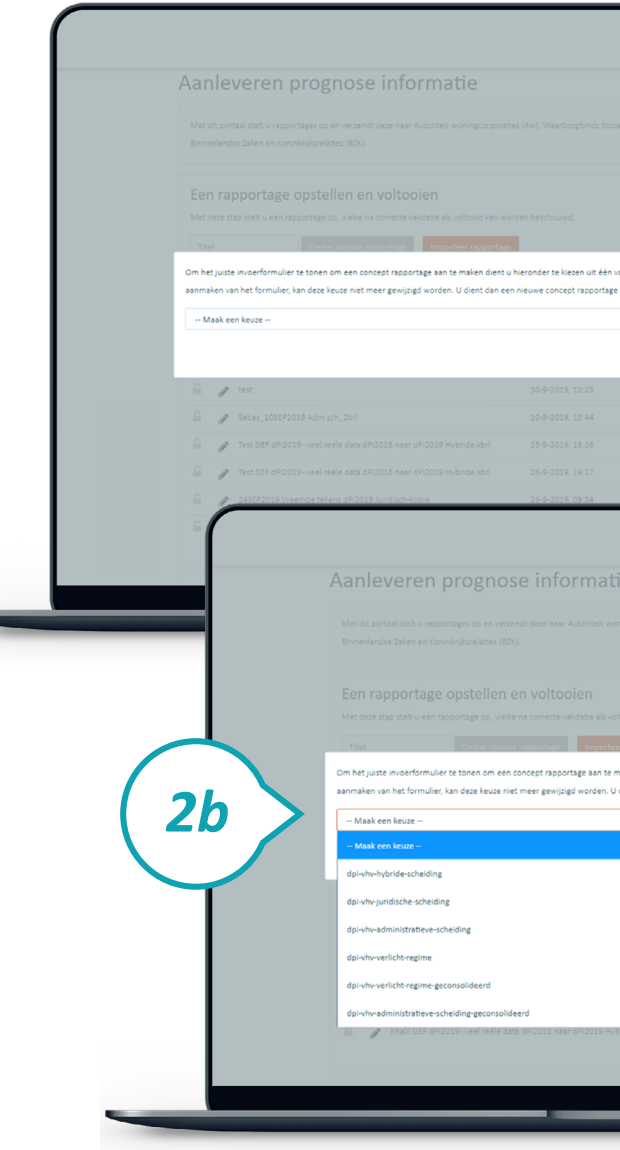

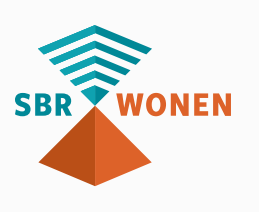

**Importeren xbrl-bestand (optioneel)** 

Importeer voordat u begint met het invullen van de dPi2024 eerst het xbrl-bestand datan uw softwareleverancier heeft ontvangen.

### **Stap 2c**

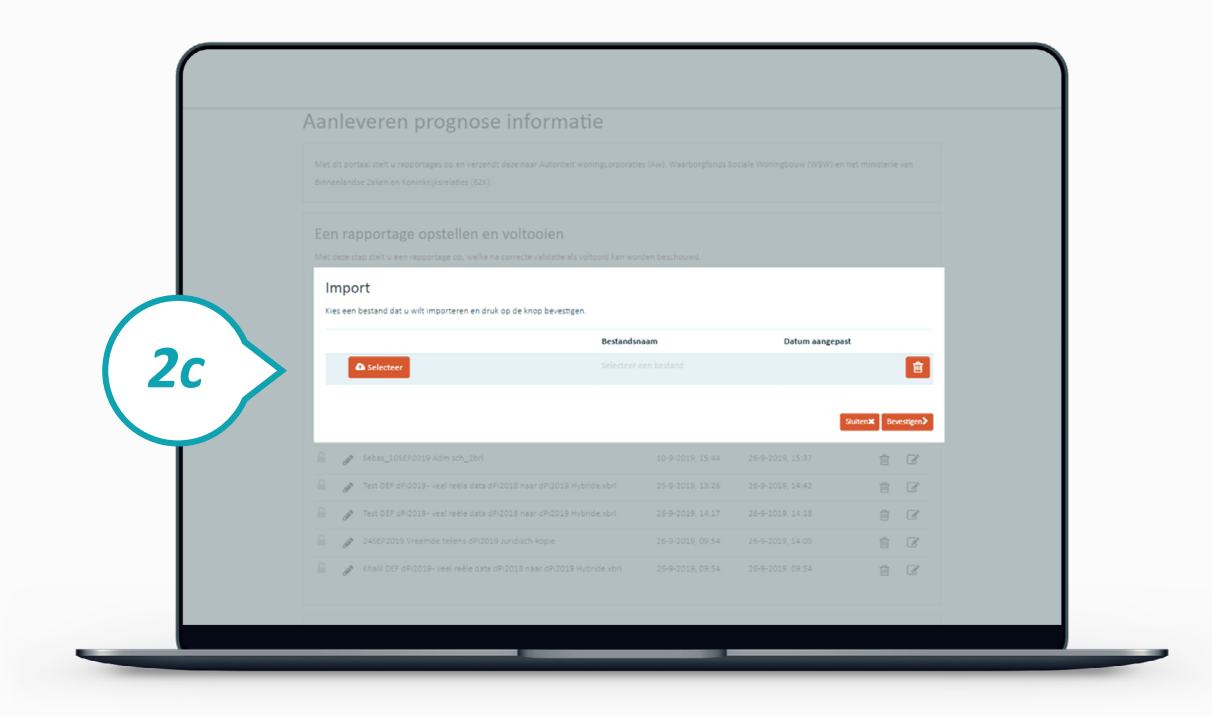

### **Stap 2d**

De dPi-rapportage is na deze stap (deels) ingevuld met de gegevens uit het xbrlhandmatig invullen van de dPi2024.

- 
- bestand. Klik op het icoontje 'Bewerken' achter het bestand om de overige gegevens in
- te vullen. Heeft u geen xbrl-bestand om te importeren? Ga dan door na stap 3 voor het

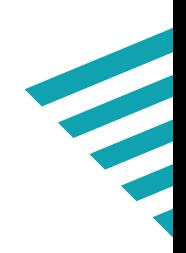

#### **Toelichting**

- a. Door op het potlood te klikken, kunt u de naam van het rapport wijzigen.
- b. Met een klik op het prullenbak-icoon verwijdert u het rapport op de

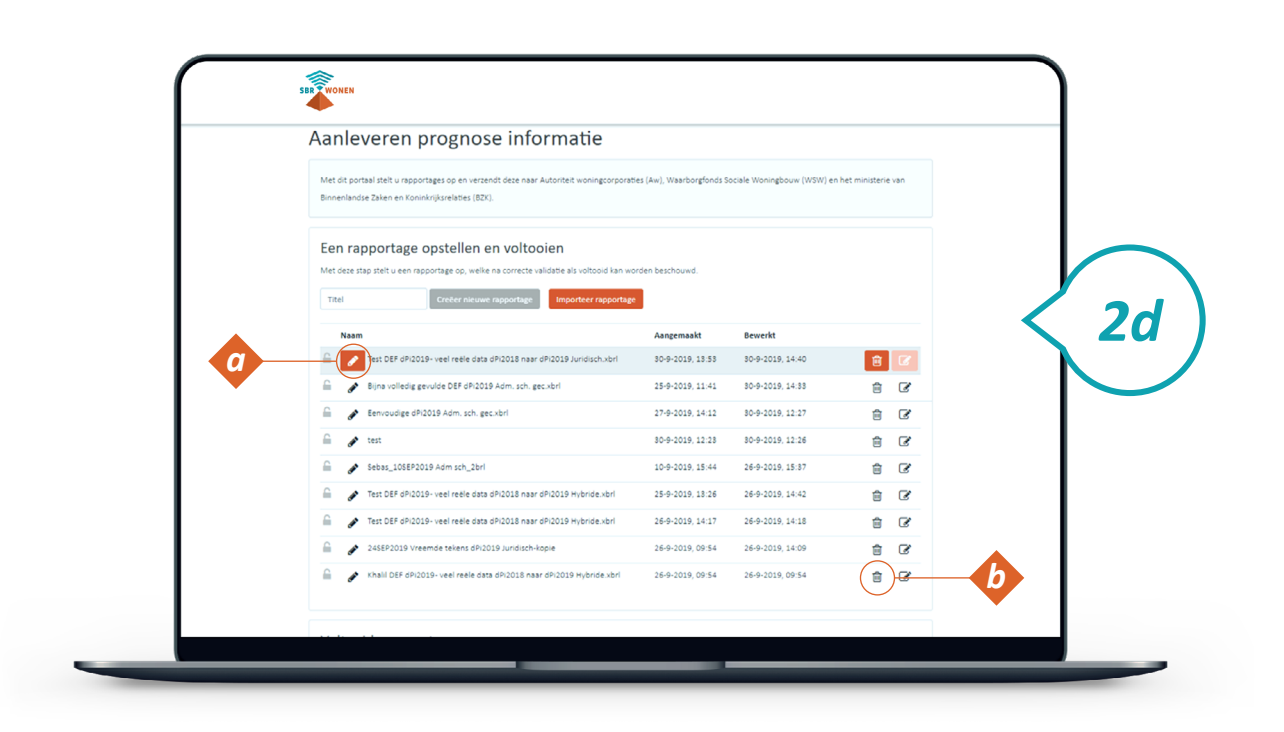

betreffende regel.

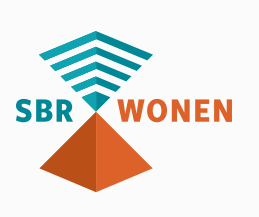

## **Stap 3. Invullen dPi2024**

U komt nu in het invulportaal.

#### **Stap 3a**

Als u een xbrl-bestand heeft geïmporteerd, zijn de velden (deels) gevuld. Vul de ontbrekende gegevens zelf verder in. Heeft u geen xbrl-bestand geïmporteerd? Vul dan alle velden handmatig in.

- a. In- en uitklappen navigatiemenu (linkerkolom).
- u die hier staan.
- c. Naar validatiepagina.
- d. Alle ingevulde gegevens opslaan.
- e. Naar de vorige pagina in de navigatiestructuur. Gegevens worden opgeslagen, validaties worden geactiveerd.
- f. Naar de volgende pagina in de navigatiestructuur. Gegevens worden opgeslagen, validaties worden geactiveerd.
- g. Hoofdstuk in- en uitklappen.
- h. Door op een hoofdstuk(pagina) te klikken, komt u op die pagina. Informatie over de in te vullen gegevens staat in de Inhoudelijke handleiding en of in de gegevensdefinities.
	- $*$  = Verplicht invulveld.

#### **Invullen**

Vul een pagina volledig in voordat u naar een volgende pagina gaat. Door op volgende of vorige pagina te klikken, starten de pagina-validaties.

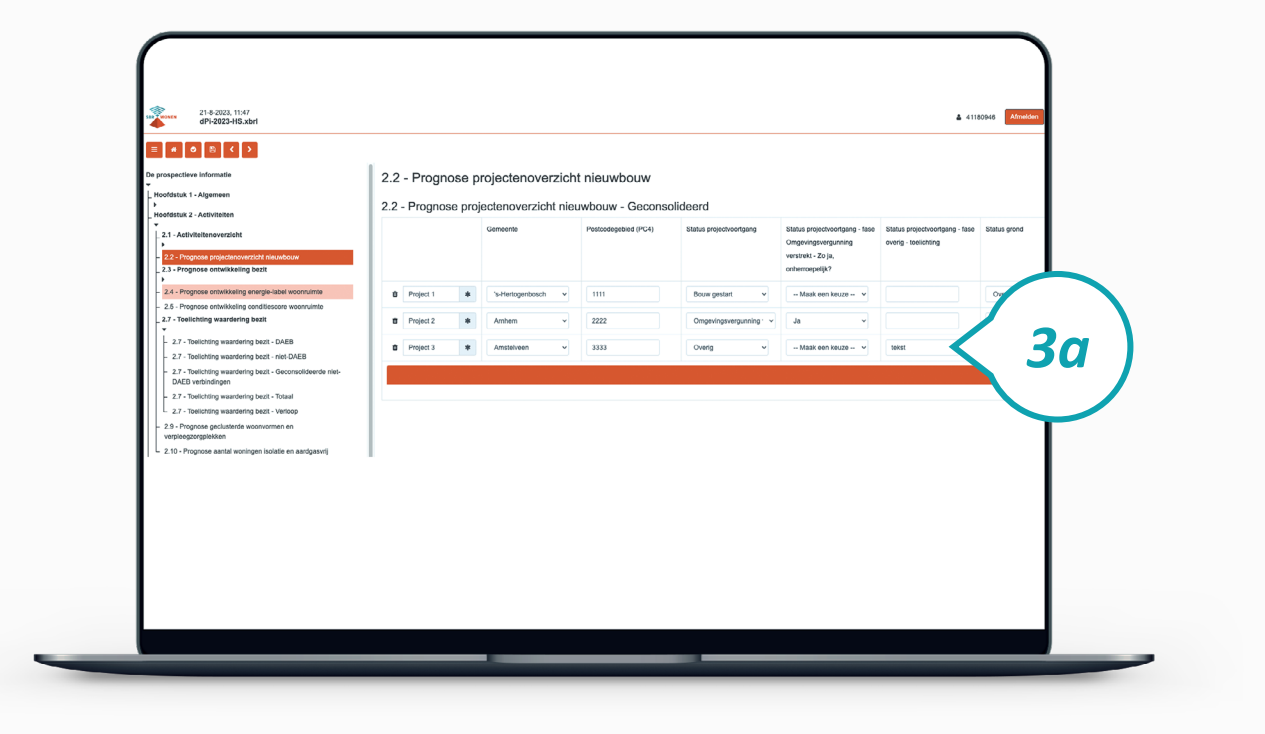

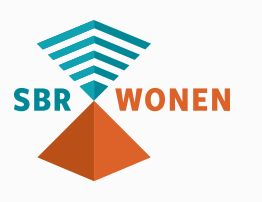

### **Toelichting**

b. Naar dashboard met de rapportages. Als u een rapportage heeft gemaakt, ziet

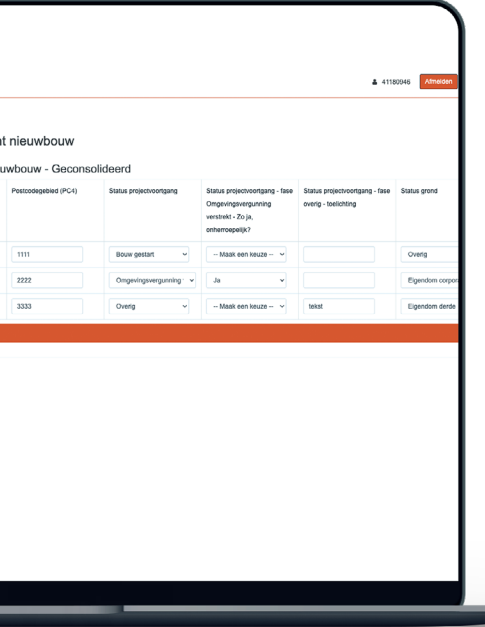

- Bij sommige invoervelden moet u eerst regels toevoegen voordat u gegevens kunt invullen. Dat doet u als volgt:
- i. Klik op de '+'. Daarmee verschijnt een extra regel.

#### **Let op!**

Een niet-ingevuld veld betekent 'niet van toepassing'. Een veld waarin een 0-waarde of spaties worden ingevuld, geldt als ingevuld veld en heeft daarmee een waarde.

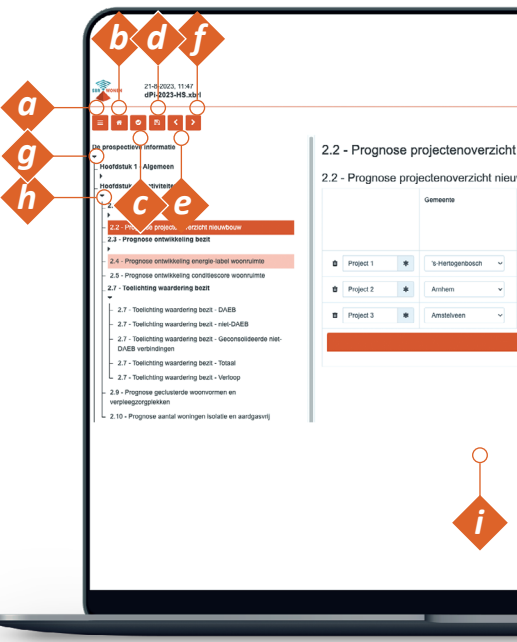

### **Stap 3b**

Als alle gegevens zijn ingevuld en opgeslagen, klikt u op 'Validatie pagina'. Er wordt nu gecontroleerd of de gegevens volgens de juiste specificaties zijn ingevuld.

#### **Toelichting**

a. Als een vakje licht grijs is, betekent dit dat de waarde een overgenomen waarde is uit een ander hoofdstuk.

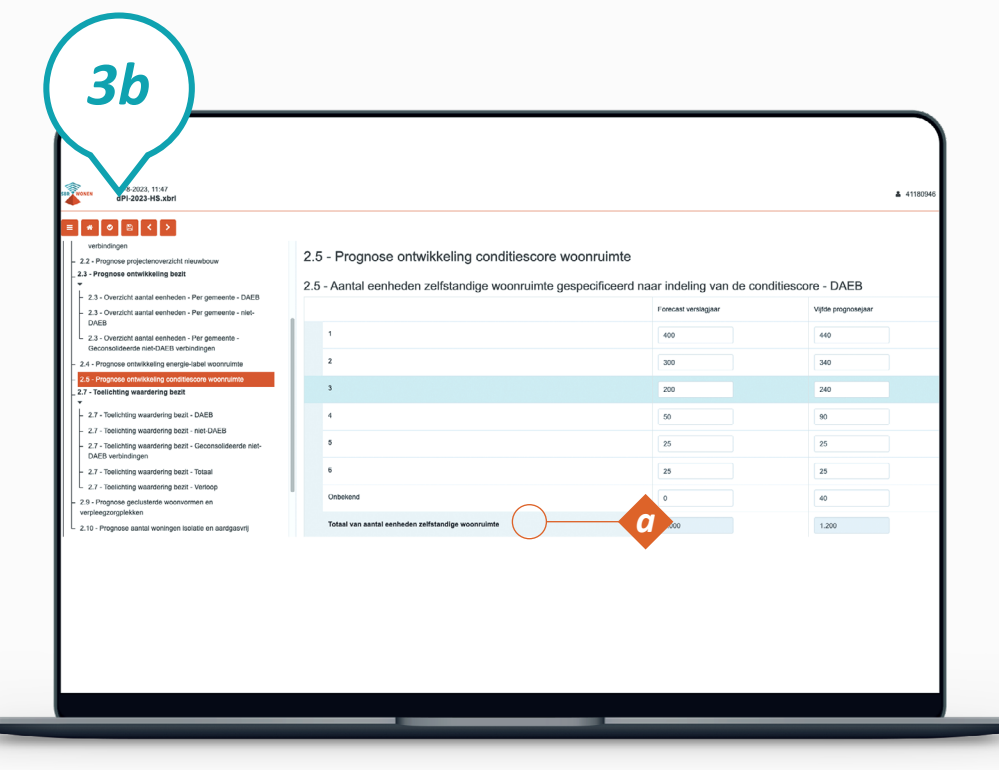

### **Toelichting**

Het resultaat van een validatie kan zijn dat er geen bevindingen zijn (groen vinkje, zie 3b1), of dat er een melding komt van een error (rood, zie 3b2). Een error is een foutmelding die moet worden opgelost voordat u verder gaat. Klik op de foutmelding om te zien in welk veld de fout opgelost moet worden. Als er geen foutmeldingen zijn of alle foutmeldingen zijn opgelost, klikt u op 'Volgende'.

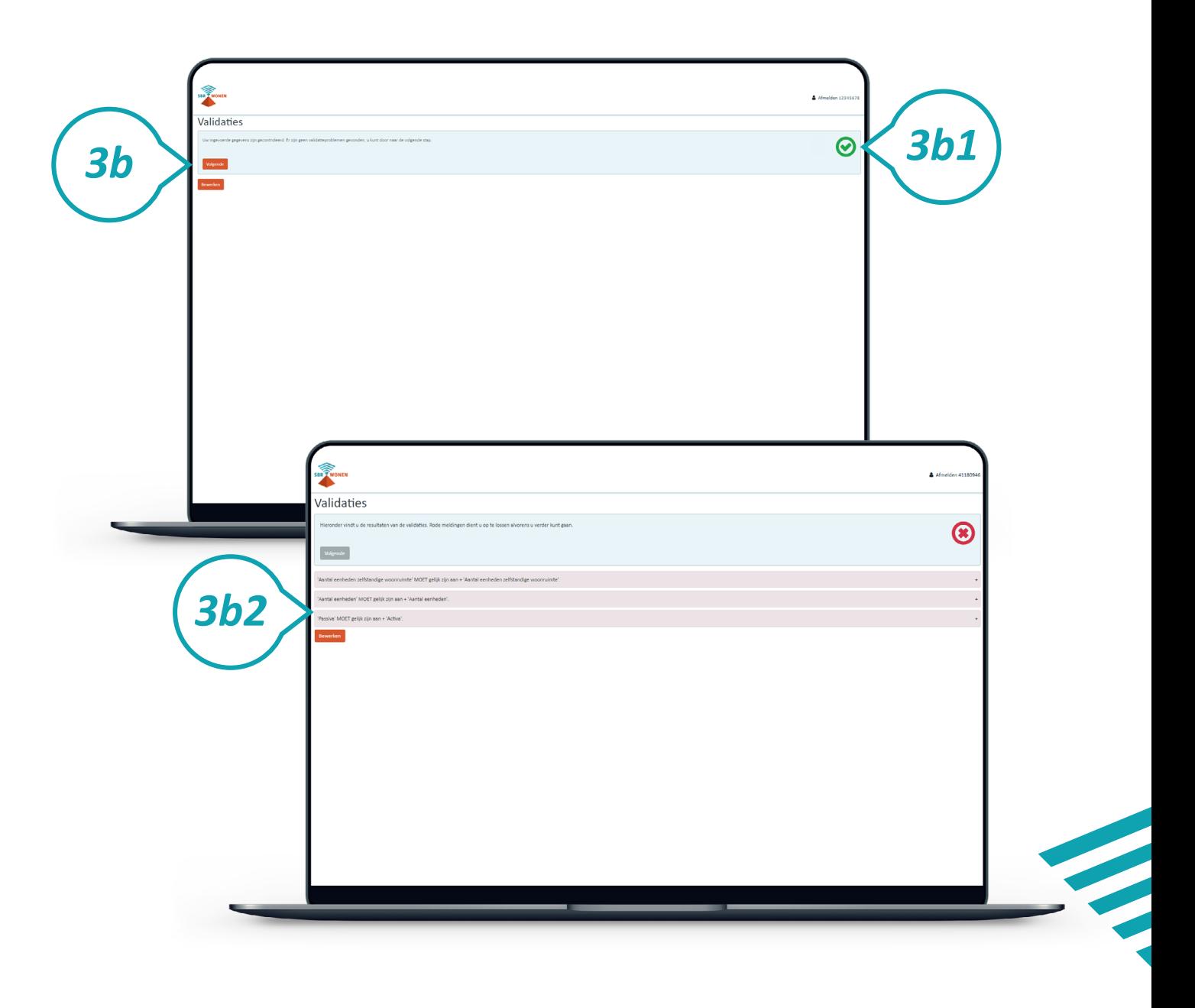

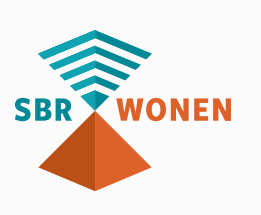

#### **Stap 3c**

De pagina 'Overzicht gegevens' is de laatste pagina. Als u alle gegevens heeft ingevuld, kunt u het bestand versturen. Voordat u dit doet, kunt u de gegevens nog controleren. Bij tabellen of pagina's die niet zijn ingevuld, wordt de tekst 'Hier heeft u niets ingevuld' getoond. Controleer goed of de dPi volledig is of dat u alsnog iets moet invullen. Als u niet zeker bent van de volledigheid van de rapportage, klik dan onderaan de overzichtspagina op 'Bewerken'.

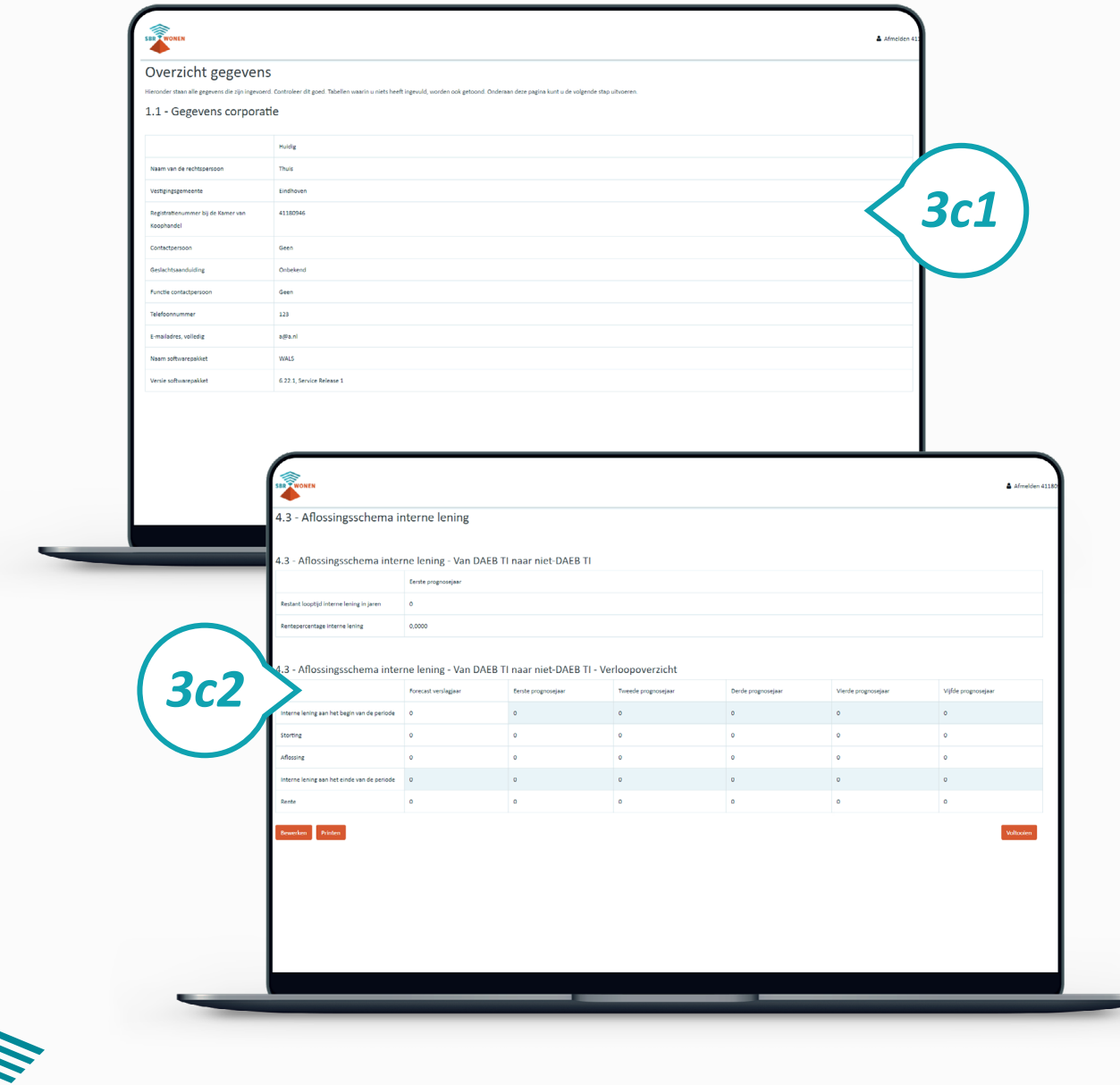

# **Stap 4. Indienen dPi2024**

Nadat u de voorgaande drie stappen hebt doorlopen, kunt u de dPi2024 versturen.

#### **Stap 4a**

- eigen administratie. Deze worden na enige tijd namelijk automatisch verwijderd uit het
	-

Bij voltooide rapportages in het 'Dashboard' staat de dPi2024 met de door u ingevoerde gegevens. Download de rapportage als xbrl-bestand en als pdf voor uw portaal van SBR-wonen. Voor u kunt verzenden, moet u nog een verplichte bijlage (begroting) toevoegen. Klik op 'Rapportage versturen' achter de voltooide rapportage.

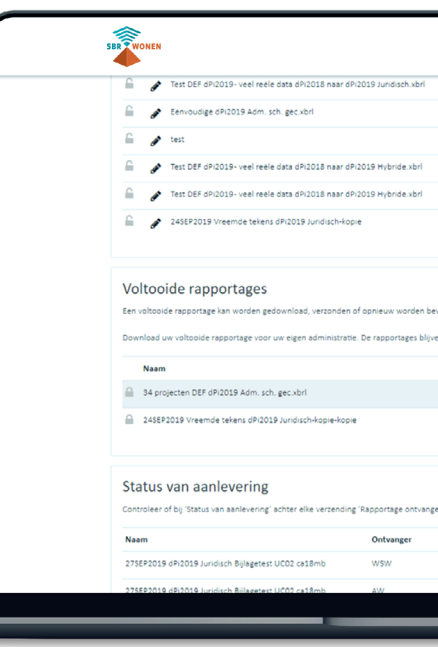

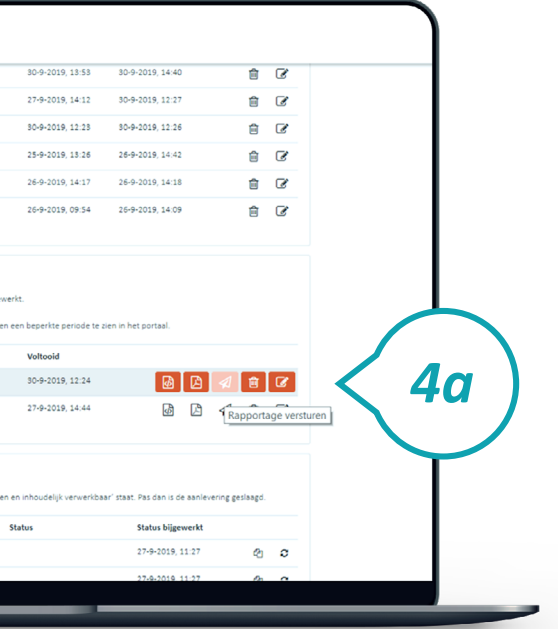

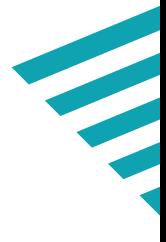

### **Stap 4b**

U komt in het scherm voor het toevoegen van de verplichte bijlagen. De naamgeving van deze bijlagen moet voldoen aan de in het scherm aangegeven naamconventie. Controleer voor u de bestanden upload of zij de juiste naamconventie hebben.

De volgende bijlagen kunnen worden geüpload:

- Meerjarenbegroting (Meerjarenbegroting.pdf)
- Begroting (Begroting.pdf). Alleen als de begroting niet opgenomen is in de Meerjarenbegroting, moet u deze als aparte bijlage meesturen.

Als bovenstaande bijlagen met de juiste namen zijn toegevoegd, klik dan op 'Bevestigen'.

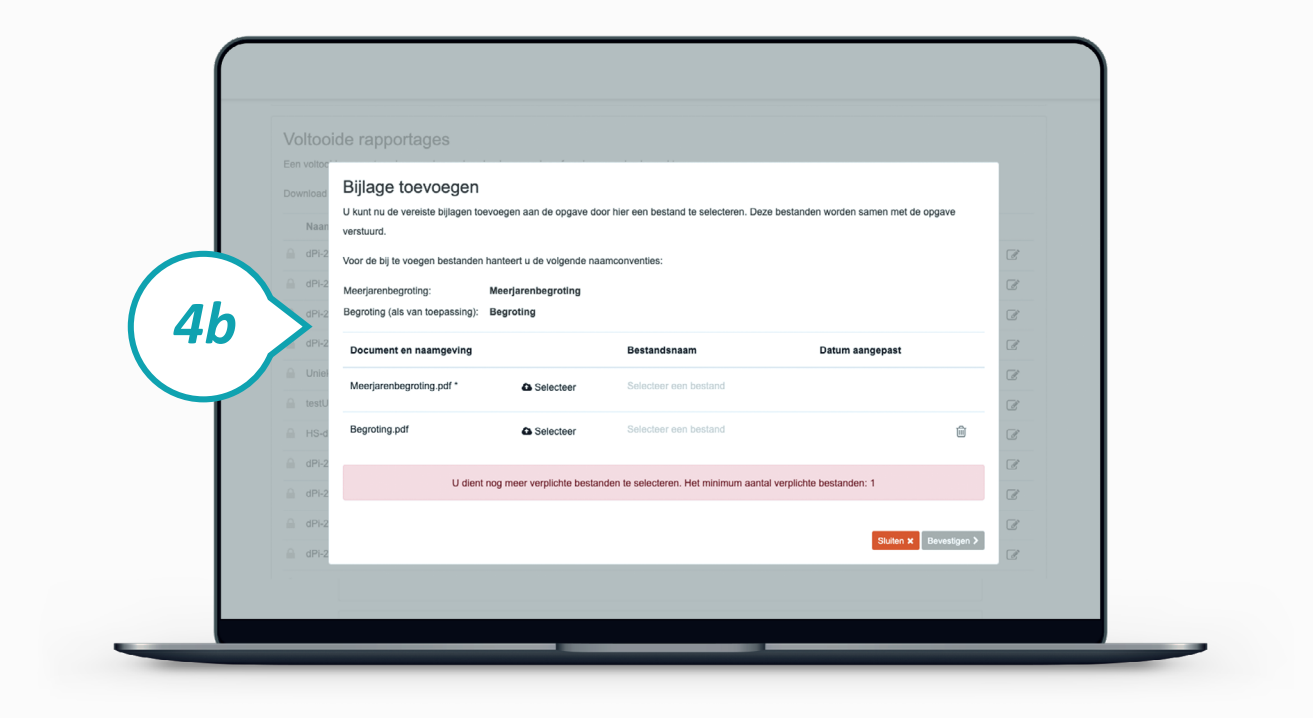

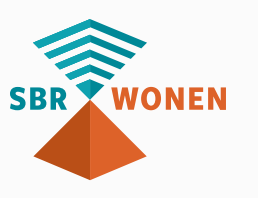

## **Stap 4c**

Er verschijnt nu een bevestigingsscherm waarop staat dat de rapportage naar Aw, WSW en BZK is verzonden. Klik op 'Sluiten'.

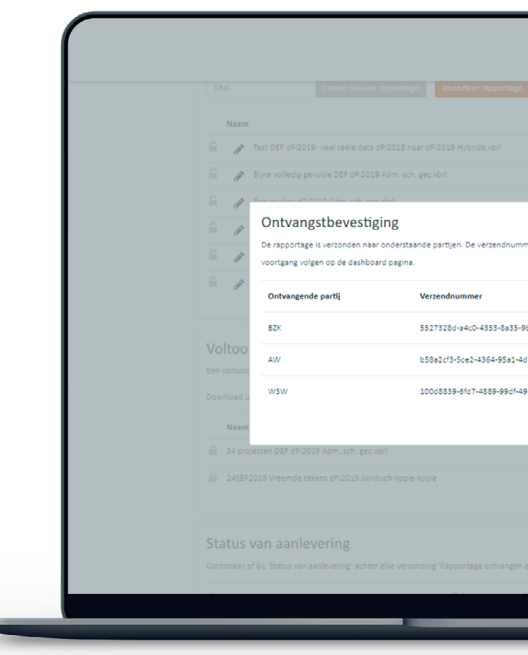

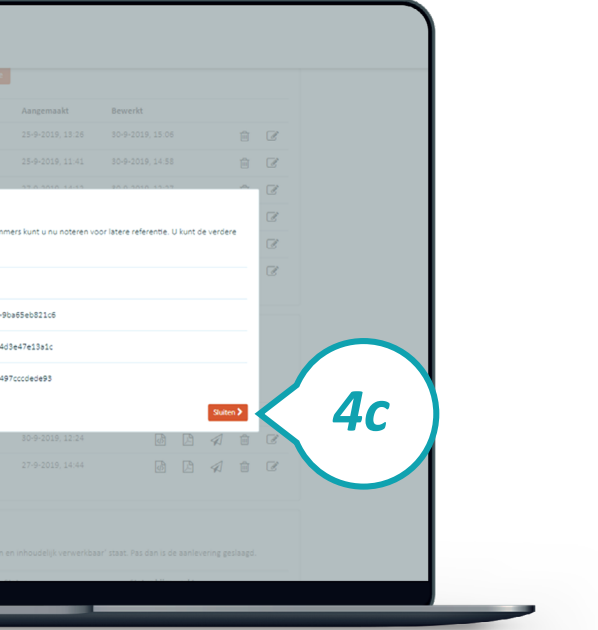

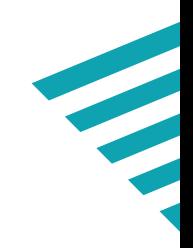

Controleer of de rapportage goed is ontvangen door Aw, WSW en BZK. Klik per afnemende partij op de knop 'Refresh' voor de status van de rapportage. Als de status 'Afgerond' wordt getoond bij alle afnemende partijen, is de aanlevering geslaagd. Bij foutmeldingen kunt u contact opnemen met de [Servicedesk](https://servicedesk.sbr-wonen.nl/support/home).

#### **Stap 4d**

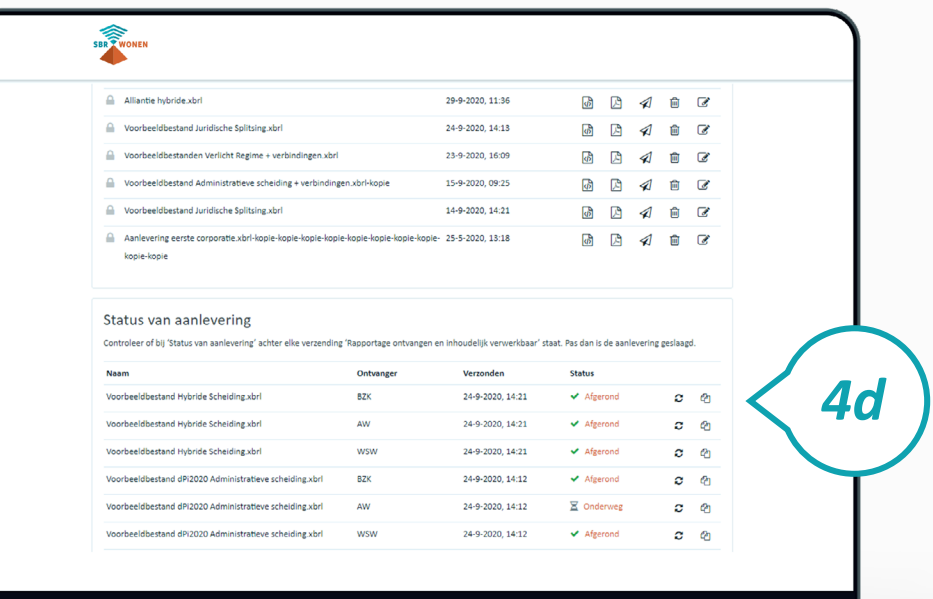

# **Nieuwe versie aanleveren na controle door Aw, WSW of BZK?**

Na controle kan het zijn dat Aw, WSW of BZK vraagt een nieuwe versie van de dPi aan te leveren. Dit kan vrij eenvoudig door een aangeleverd rapport te kopiëren en daarna te bewerken.Deze kunt u na het kopiëren en op bewerken te hebben geklikt vinden onder 'Rapportage opstellen en voltooien'.

**Indien de gegevens niet aangepast hoeven te worden, maar enkel nieuwe bijlagen meegestuurd dienen te worden, kunt u na het maken van een kopie, het bericht direct versturen met de juiste bijlagen. U hoeft in dit geval niet de rapportage te bewerken. U dient hierbij wel altijd alle bijlagen weer up te loaden bij de indiening.**

#### **Toelichting**

a. Klik hier om een kopie aan te maken van een rapport. De kopie verschijnt bij

Voltooide rapportages'. Het maakt niet uit of u daarvoor de rapportage van het WSW, Aw of BZK kiest, deze zijn gelijk aan elkaar).

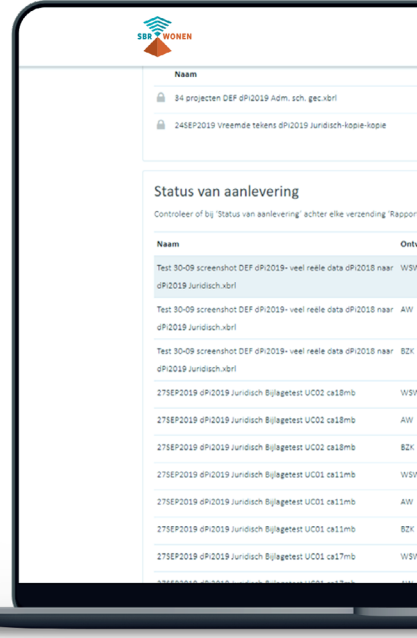

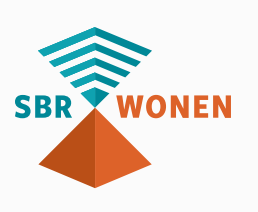

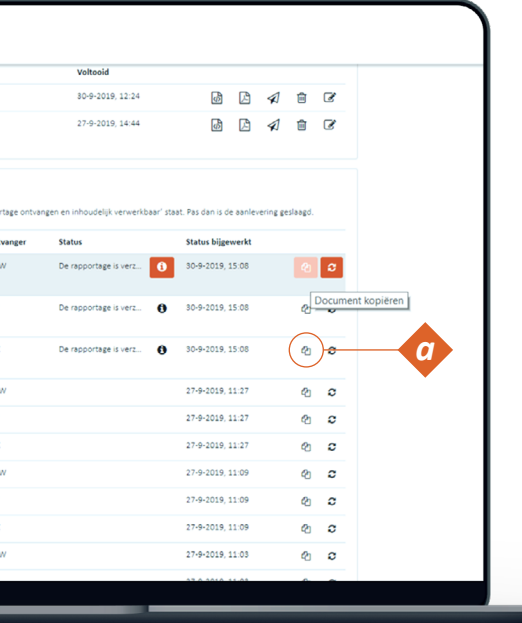